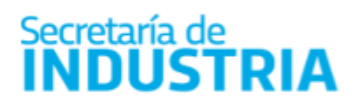

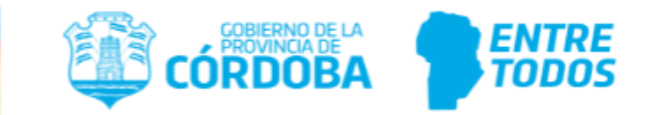

# **PASOS PREVIOS**

## **Puede realizar consultas sobre problemas o funcionamiento de CiDi, que excedan lo explicado en esta Guía, por los siguientes medios:**

- Línea gratuita: 0800-888-1234, opción CiDi
- Teléfono: 0351 524-3000
- En forma presencial, en alguno de los Centro de Atención al Ciudadano <https://ciudadanodigital.cba.gov.ar/cci/>
- En el chat al que se accede siguiendo el siguiente enlace: <https://www.cba.gov.ar/espacio-ciudadanos/espacio-ciudadano/>

Los trámites se realizan a través de la plataforma digital CiDi, en Multinota del Gobierno de la Provincia de Córdoba.

Hay algunas diferencias de acuerdo al tipo de persona que se trate:

## **1. PERSONAS FÍSICAS**

Las empresas que realizan su actividad como personas físicas, sólo necesitan gestionar el [Ciudadano Digital Nivel 2](https://cidi.cba.gov.ar/portal-publico/novedades/9) del Titular. Los trámites se realizan logueándose con el usuario y clave del mismo.

## **2. PERSONAS JURÍDICAS**

Las personas jurídicas no poseen Ciudadano Digital. Todos los trámites en la plataforma CiDi para ellas se realizan utilizando el usuario y clave de un Representante Legal de la firma en CiDi.

Previamente, debe conocer si la información de la firma en la base de datos del Gobierno está actualizada, y quién puede ser designado Representante Legal de la Firma en CiDi. Si no lo sabe, puede consultarlo en el **teléfono 0800-888-1234, opción CiDi**.

#### **Para designar Representante Legal de una Sociedad**

Estando logueado en CiDi con el CUIT del Representante Legal: en el **Escritorio**, ir a **Mis representantes y autorizados/Nuevo/Representación legal**

Colocar el CUIT de la sociedad. **Validar.**

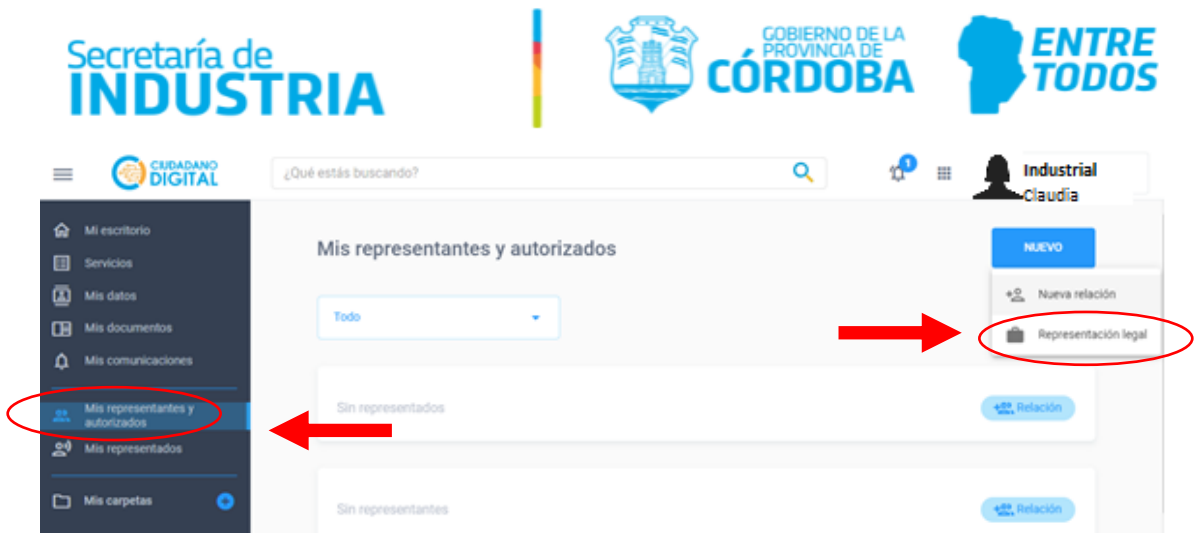

#### **Para dar de alta el servicio E- trámite para la empresa**

Estando logueado en CiDi con el CUIT del Representante Legal:

En el Escritorio, ir a Mis representantes y autorizados, y en Representaciones legales, para la empresa, hacer una nueva **Relación**.

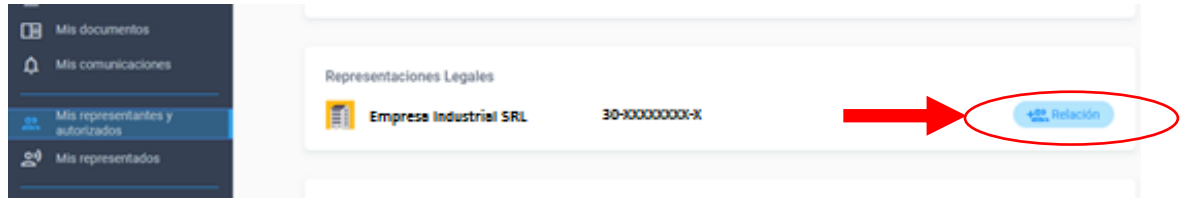

## En **Elija en calidad de quién está creando esta nueva relación**, seleccionar **Tercero**

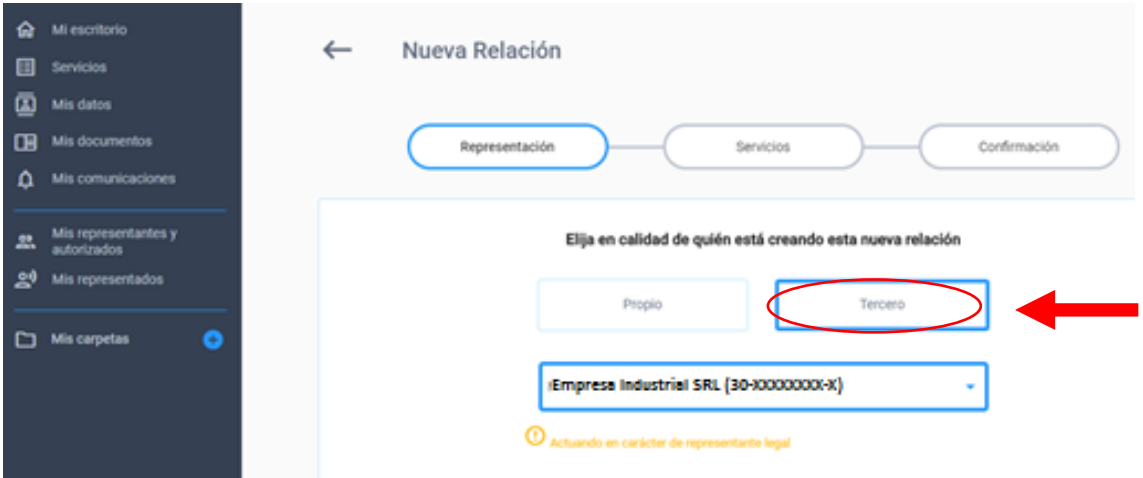

Belgrano 347 - X5000JQG - Córdoba - Argentina - Tel: + 54 351 4342470 int.250 www.cba.gov.ar - secretariadeindustria@cba.gov.ar

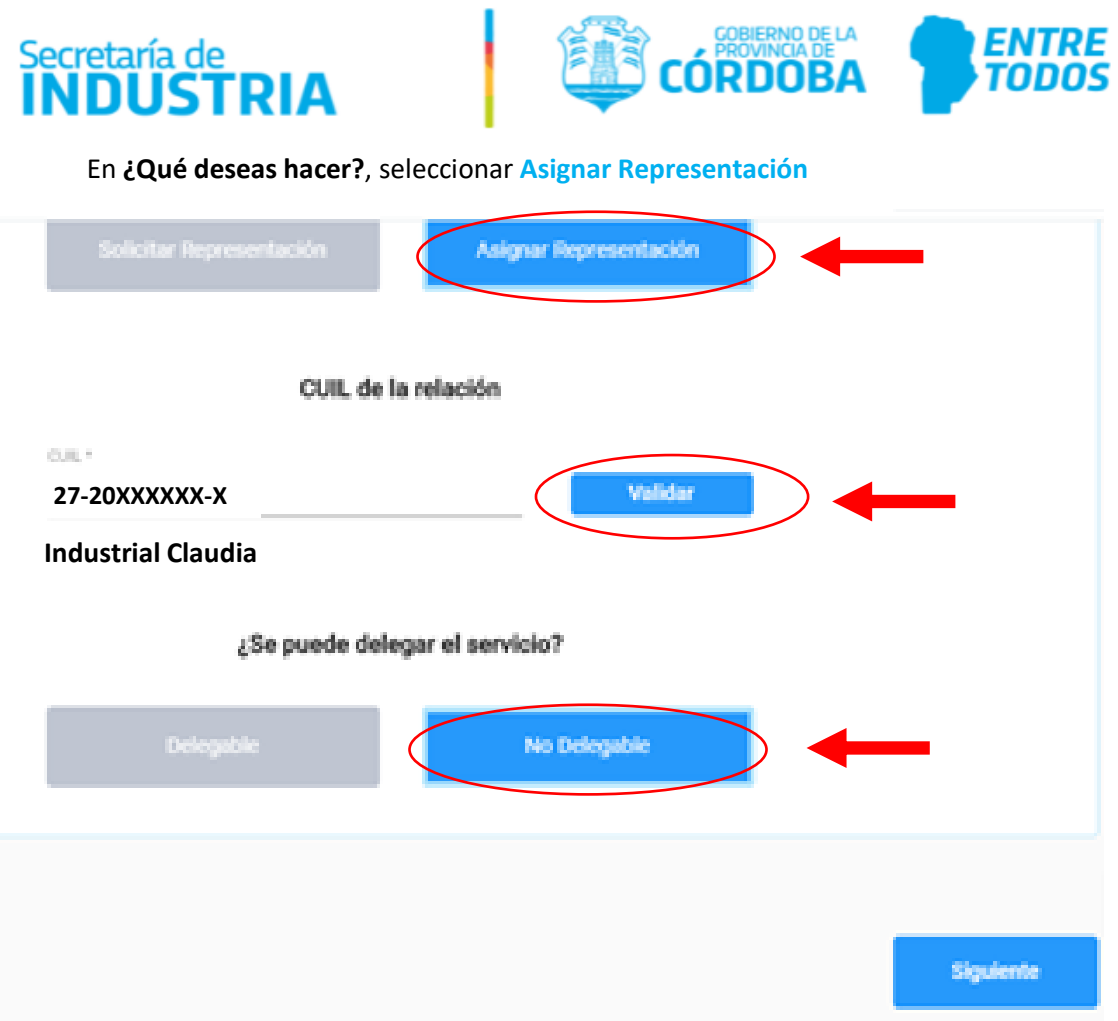

En CUIL de la relación, indicar el CUIL del Representante Legal en CiDi, y **Validar**

En Se puede delegar el servicio, seleccionar **No Delegable**. **Siguiente**

En Servicio, elegir E- trámite. **Confirmar**

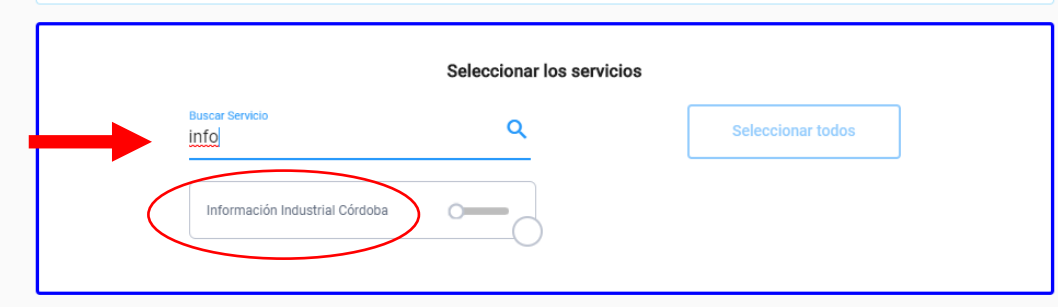

Belgrano 347 - X5000JQG - Córdoba - Argentina - Tel: + 54 351 4342470 int.250 www.cba.gov.ar - secretariadeindustria@cba.gov.ar

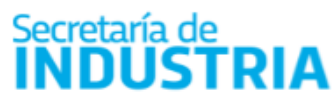

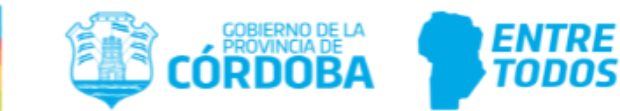

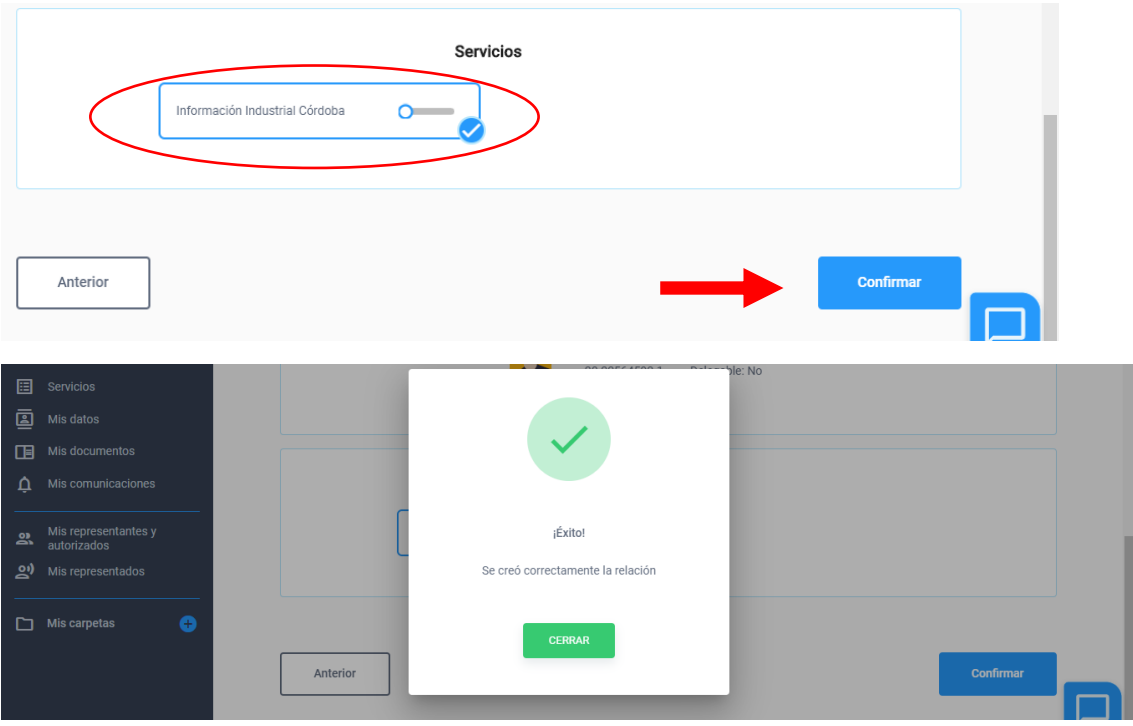

En el Escritorio, ir a **Mis representantes y autorizados**, y en **Representados**, **Aceptar** la relación generada:

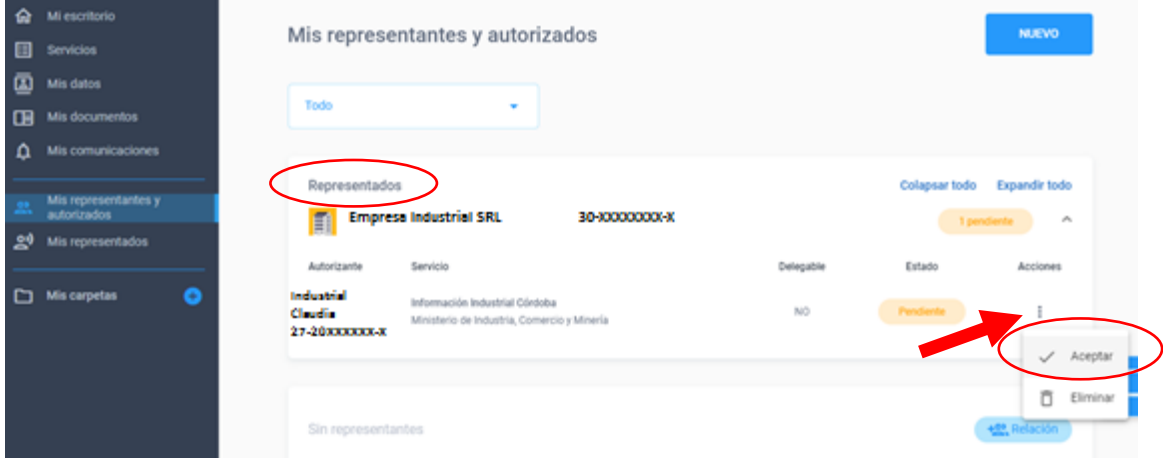

Belgrano 347 - X5000JQG - Córdoba - Argentina - Tel: + 54 351 4342470 int.250 www.cba.gov.ar - secretariadeindustria@cba.gov.ar

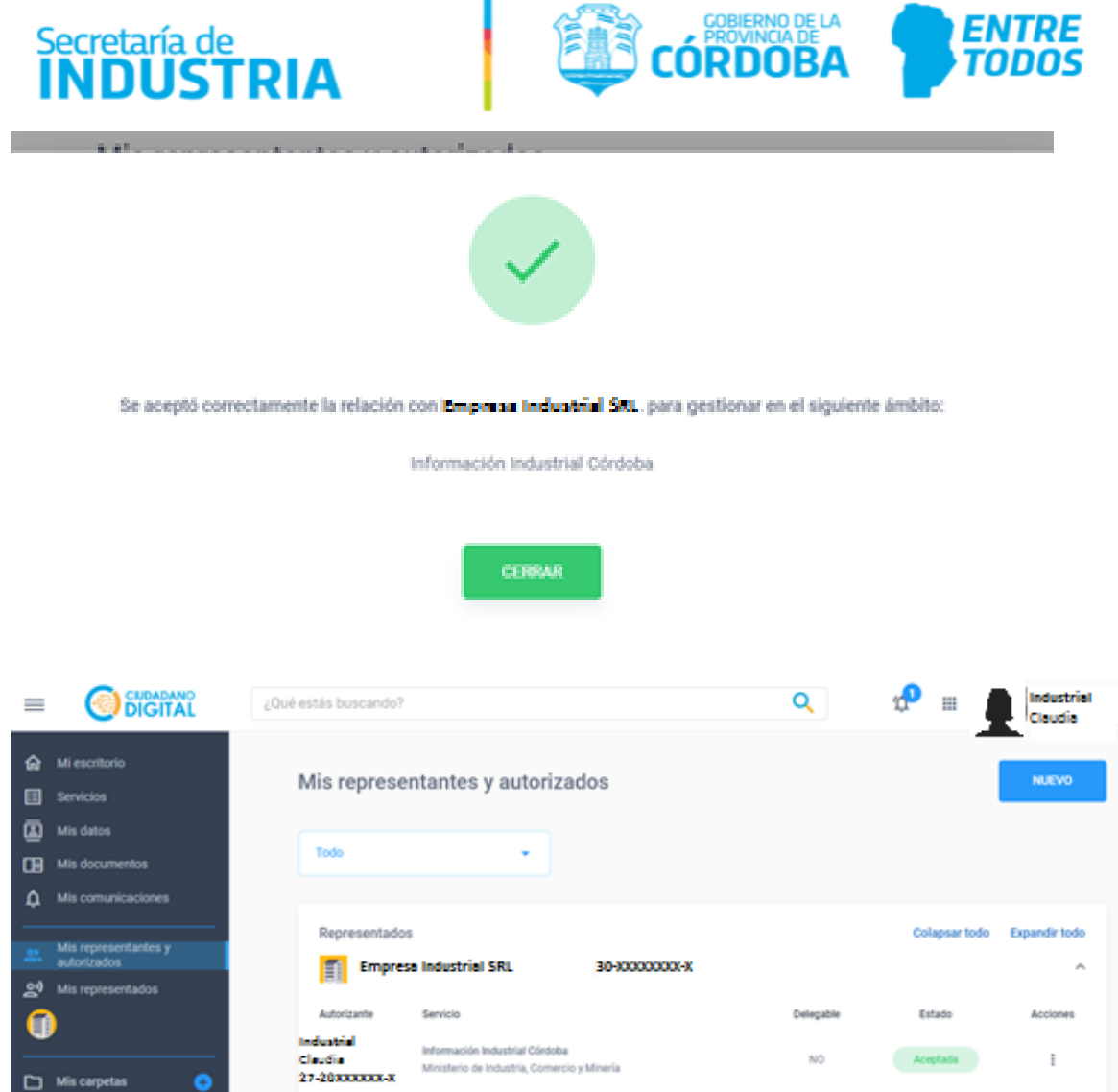

**Al finalizar, Iniciar Trámite en Multinota del Gobierno de la Provincia de Córdoba. En la Pantalla Iniciador, en Representado seleccionar el Nombre de la Empresa.-**